Qi(O)Life

# Leading a QI Project

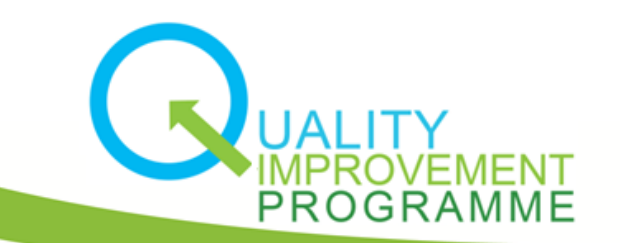

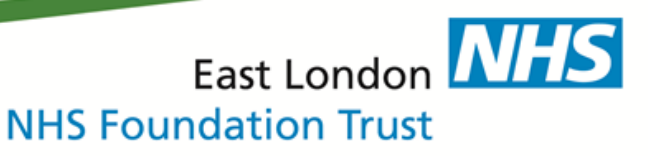

Qi(O)Life

# How to find your project?

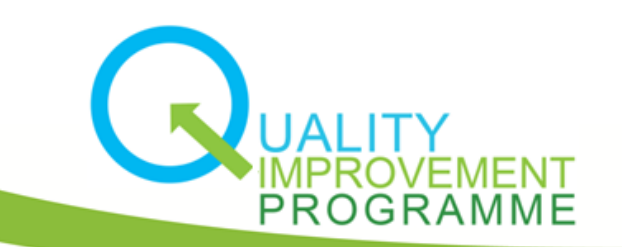

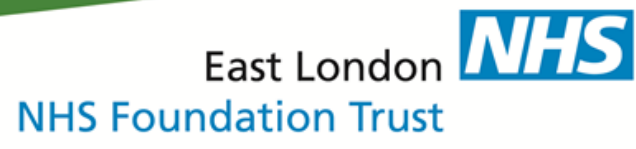

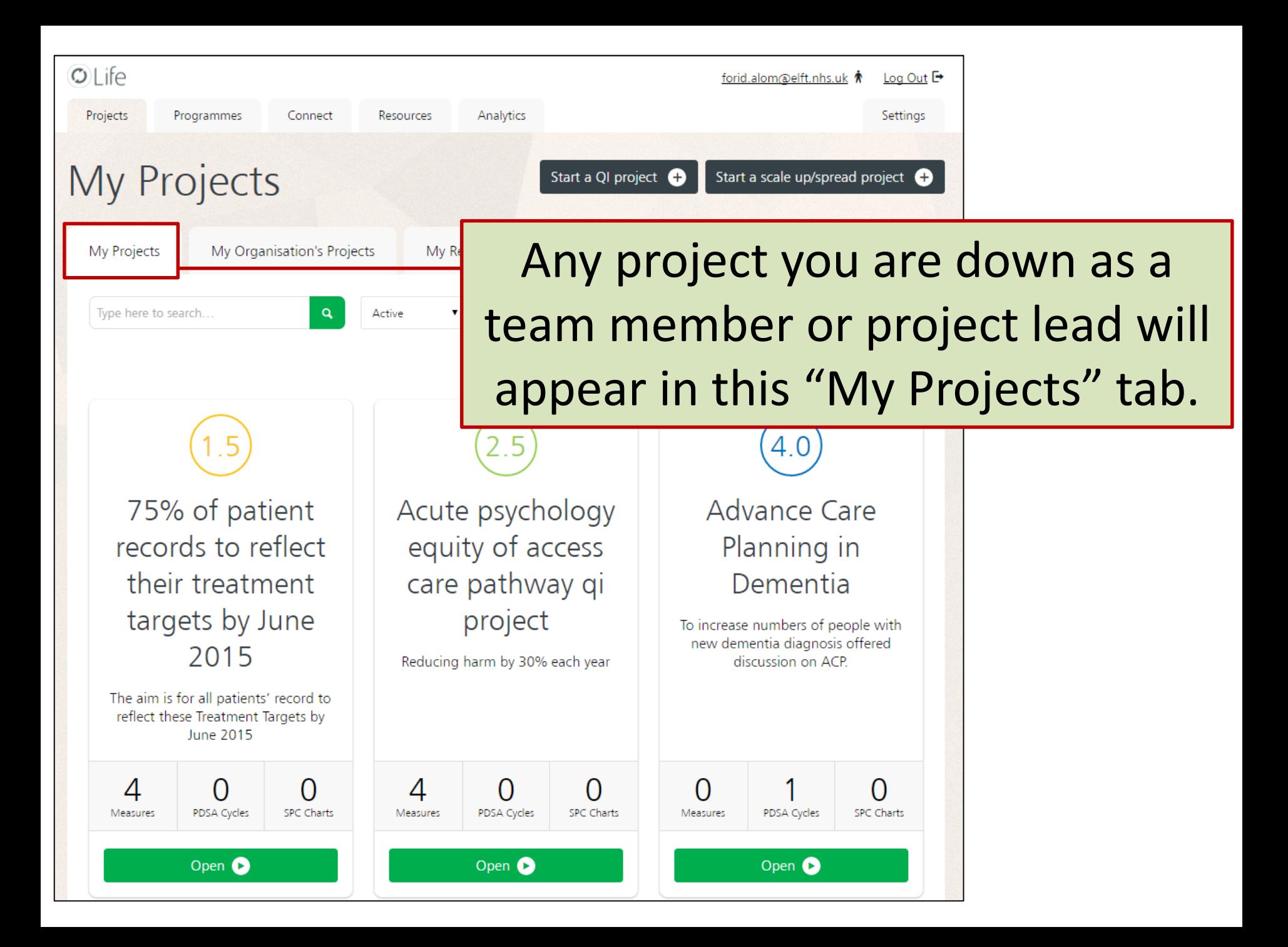

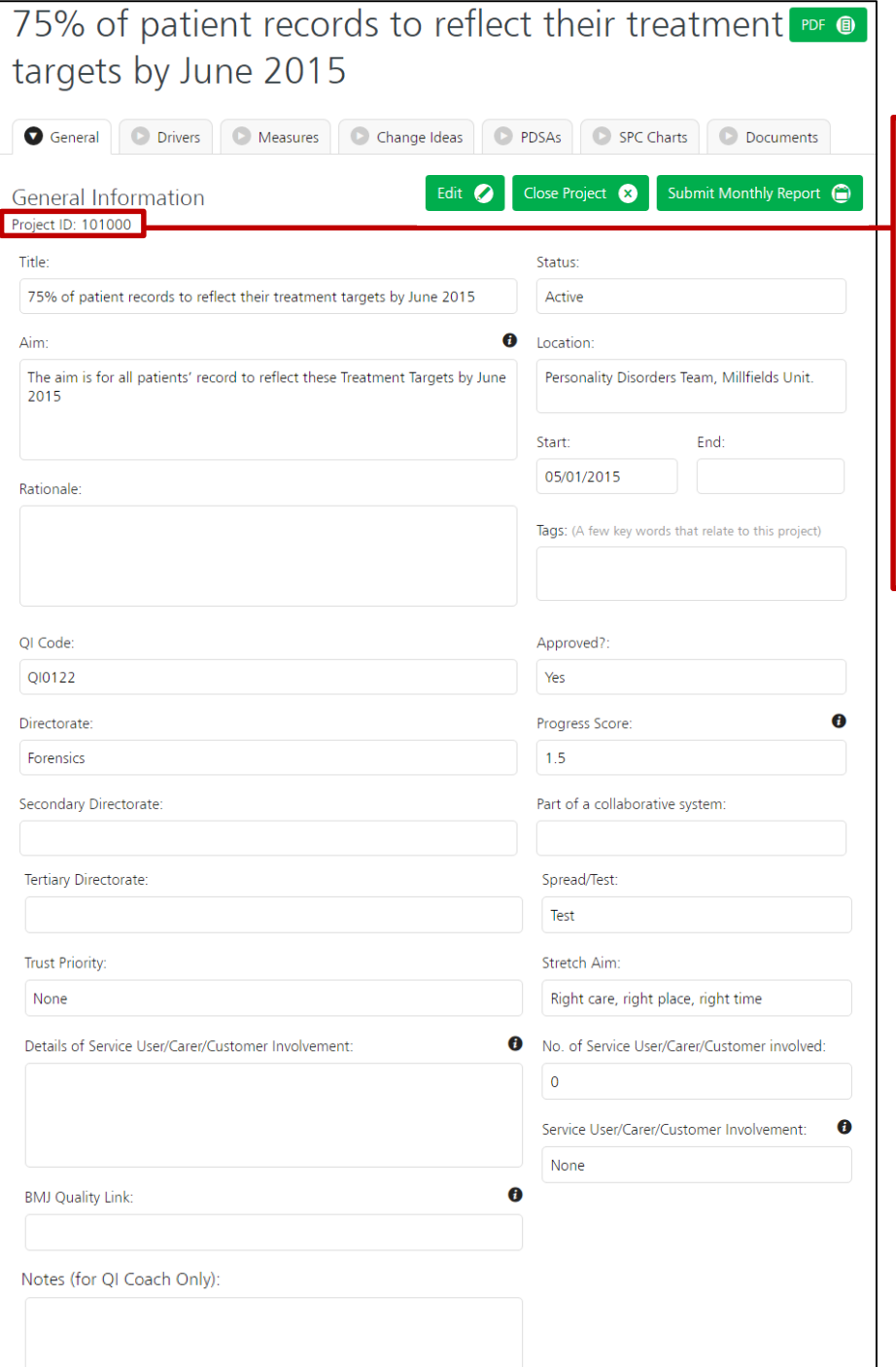

The QI Code field will be removed in due course. Every project on the platform is given a project iD automatically. Going forward, you should use these iD numbers to identify specific projects.

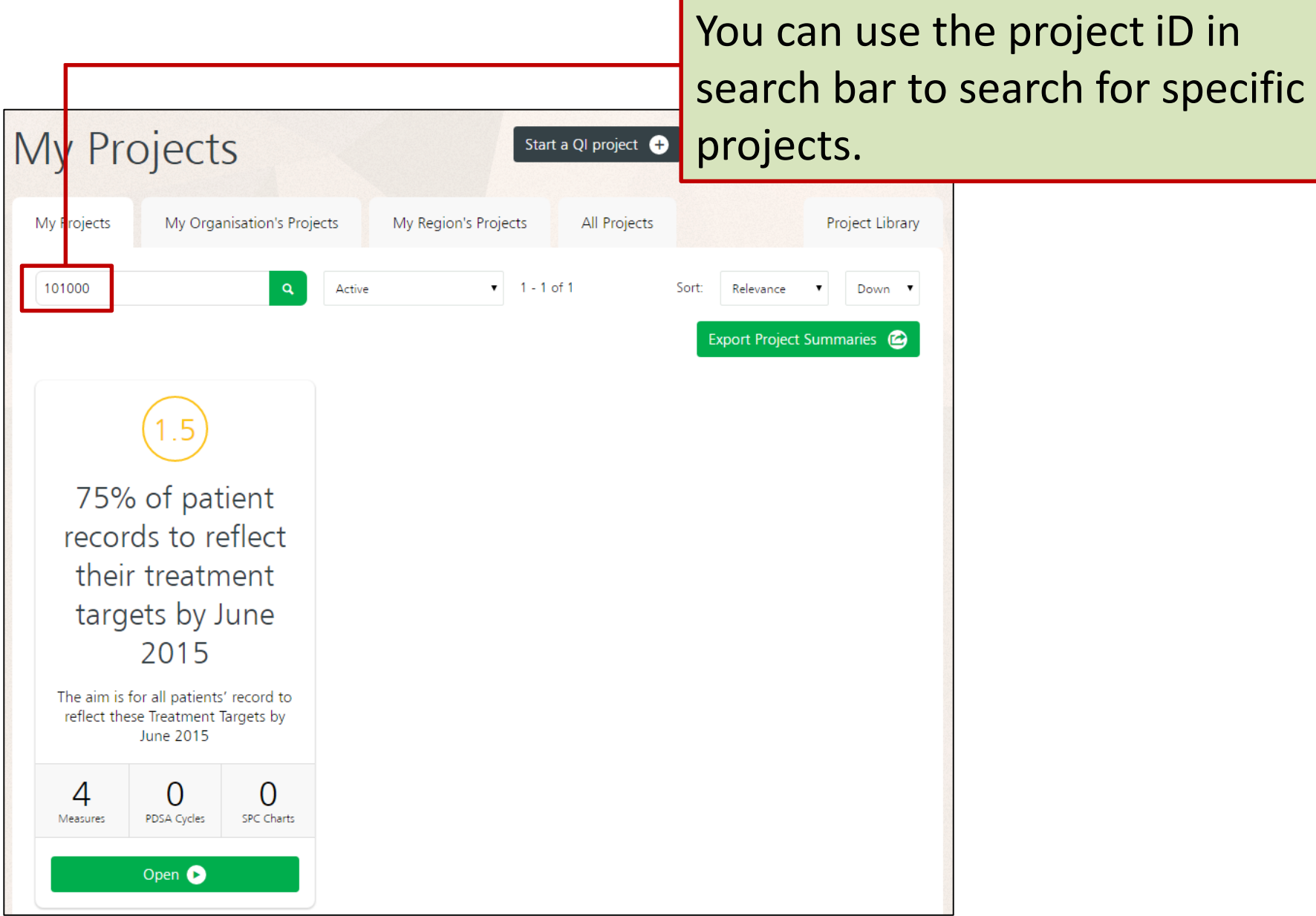

Qi(O)Life

### How to update your project information?

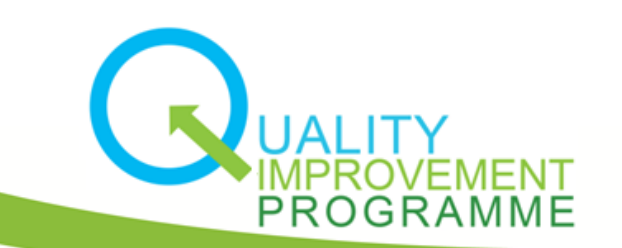

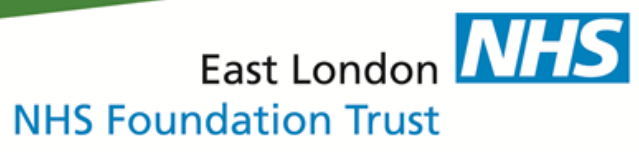

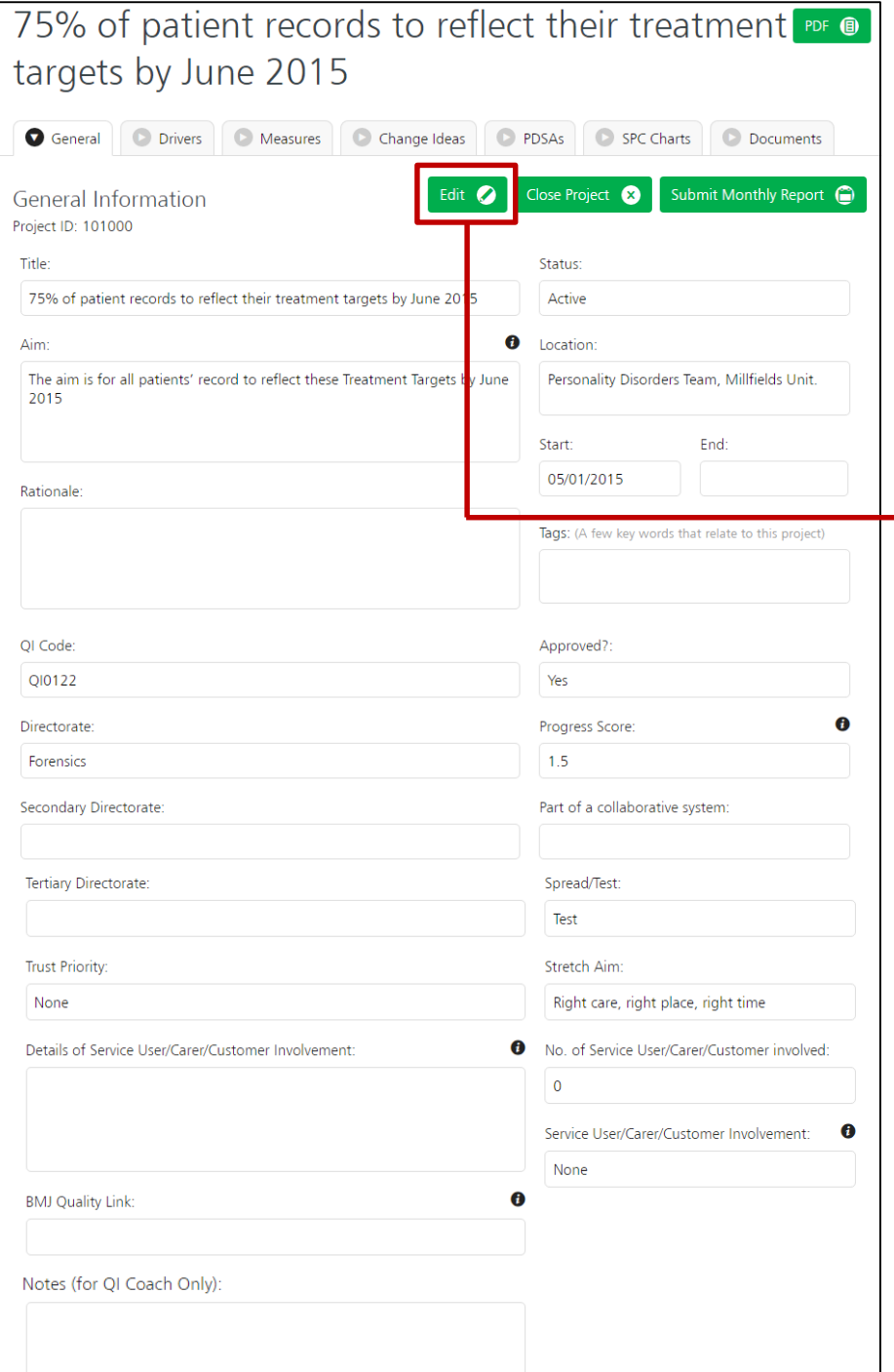

As long as you are down as the project lead for the project, you will be able to edit any of the fields in the "General" tab.

To do this, click on the "Edit" button.

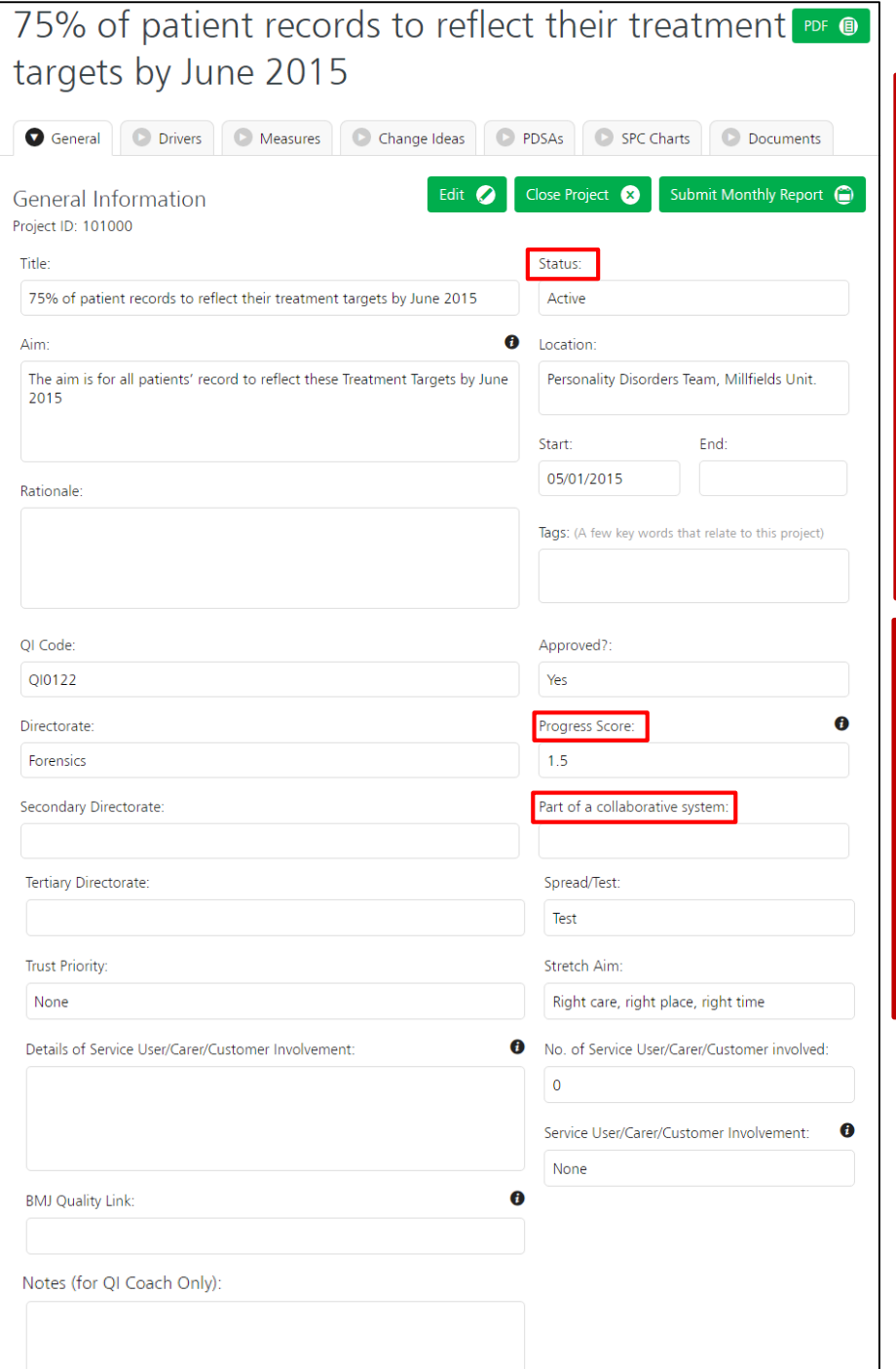

As long as you are down as the project lead for the project, you will be able to edit any of the fields in the "General" tab.

To do this, click on the "Edit" button.

The only fields you can't edit are:

- Progress Score
- **Status**
- Part of a collaborative system

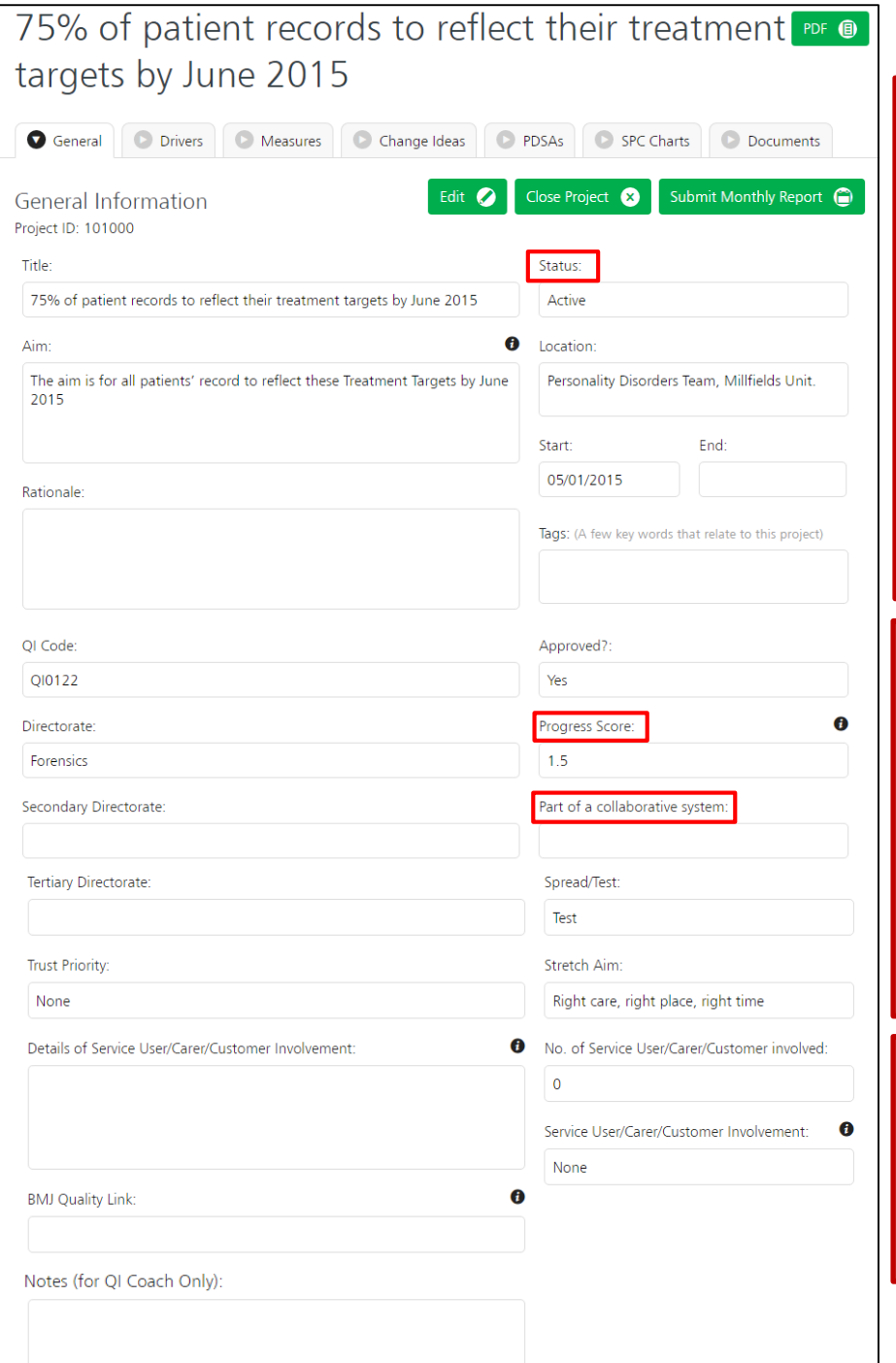

As long as you are down as the project lead for the project, you will be able to edit any of the fields in the "General" tab.

To do this, click on the "Edit" button.

The only fields you can't edit are:

- Progress Score
- **Status**
- Part of a collaborative system

To edit any of these fields, please get in touch with your respective QI lead.

Qi(O)Life

## How to update your project progress score?

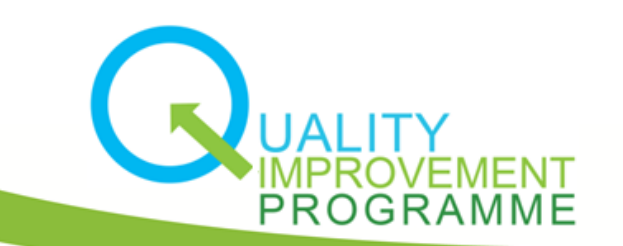

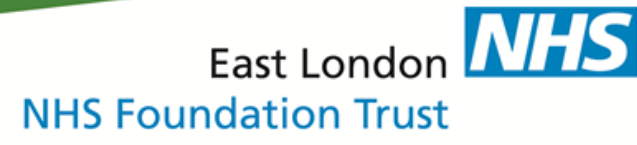

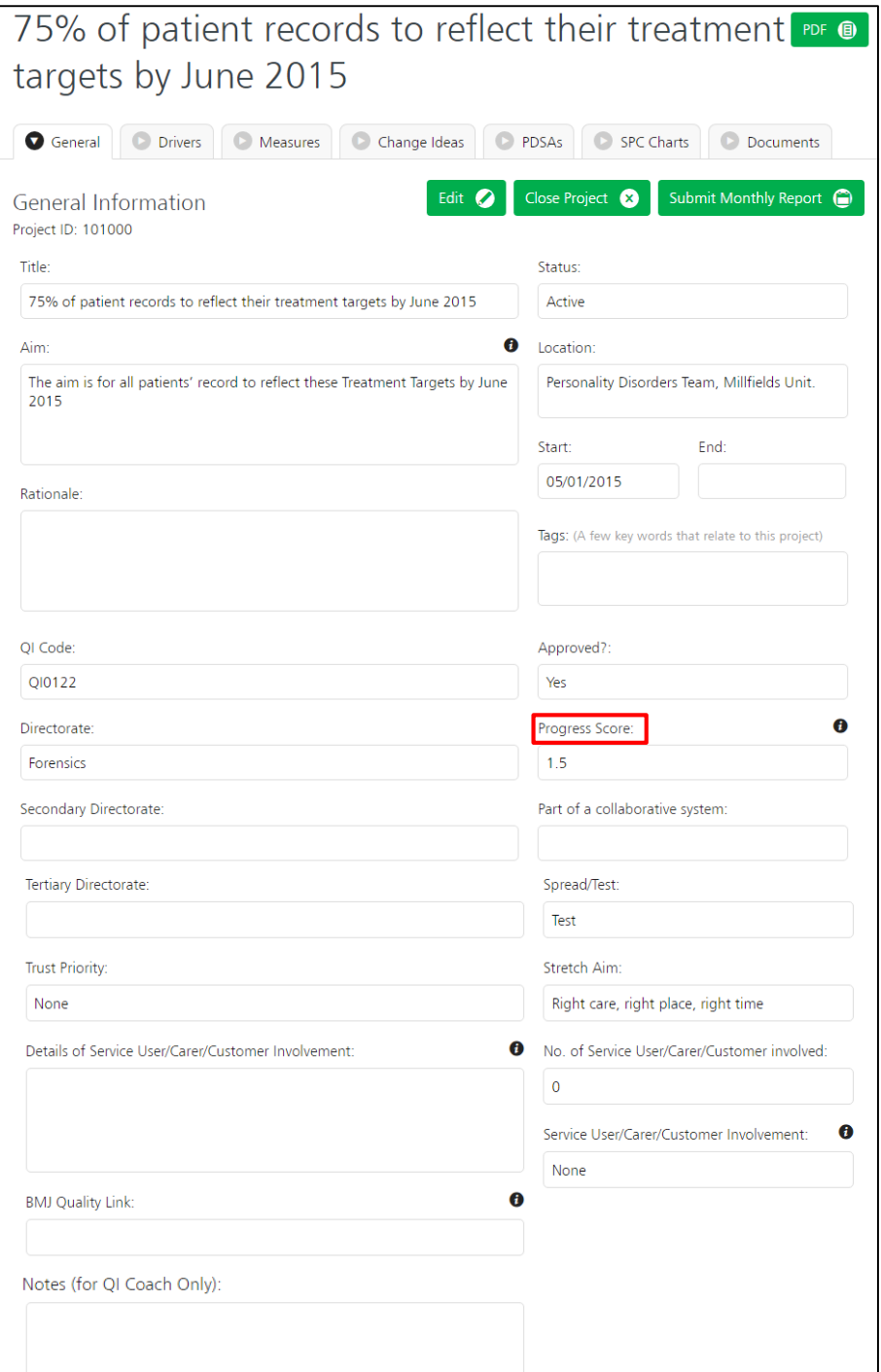

To change your progress score, you will need to get in touch with your respective QI lead and justify why you think the score should change (whether it be up or down).

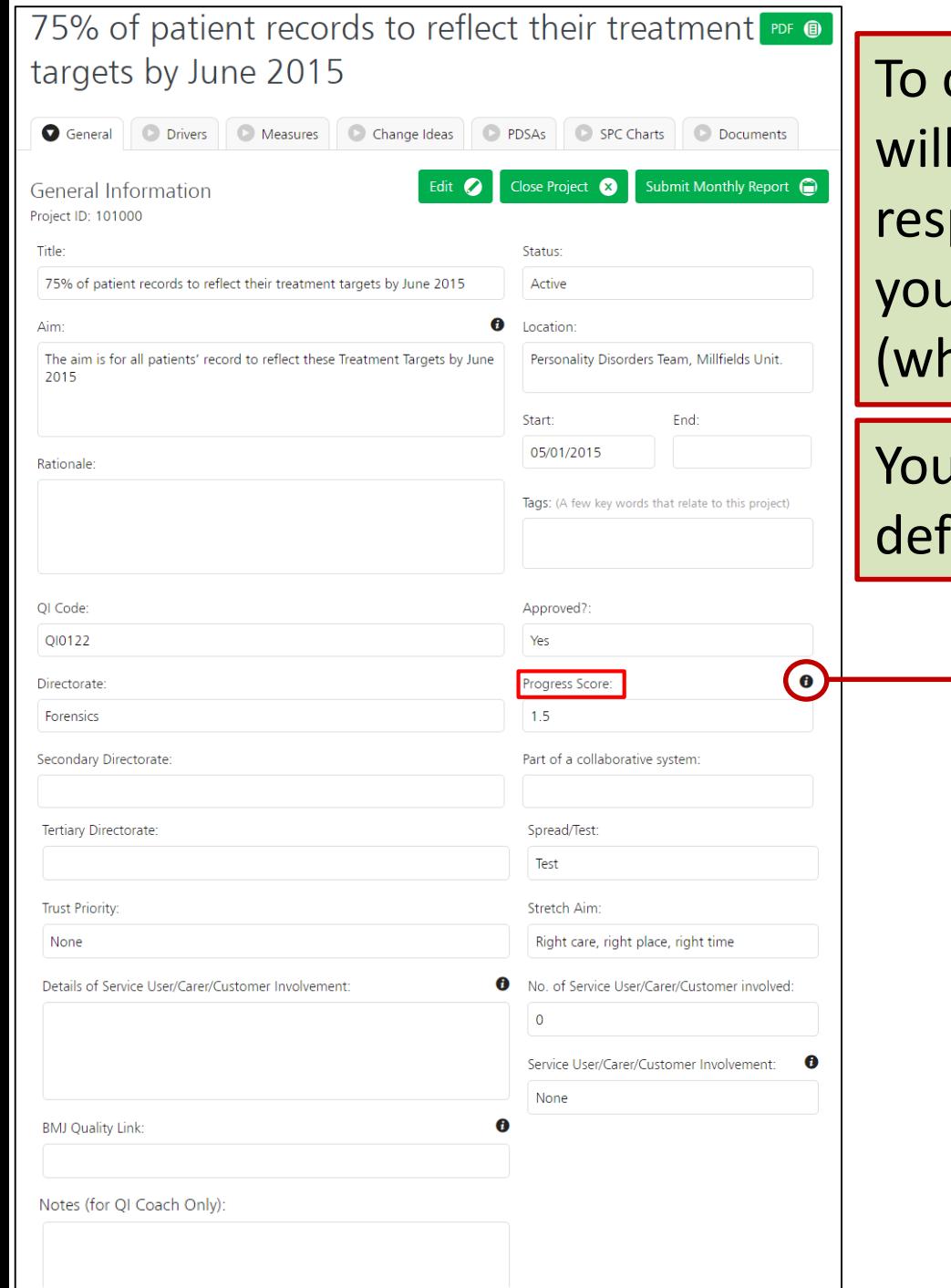

change your progress score, you need to get in touch with your pective QI lead and justify why u think the score should change (ether it be up or down).

I can bring up the progress score initions page, by clicking here.

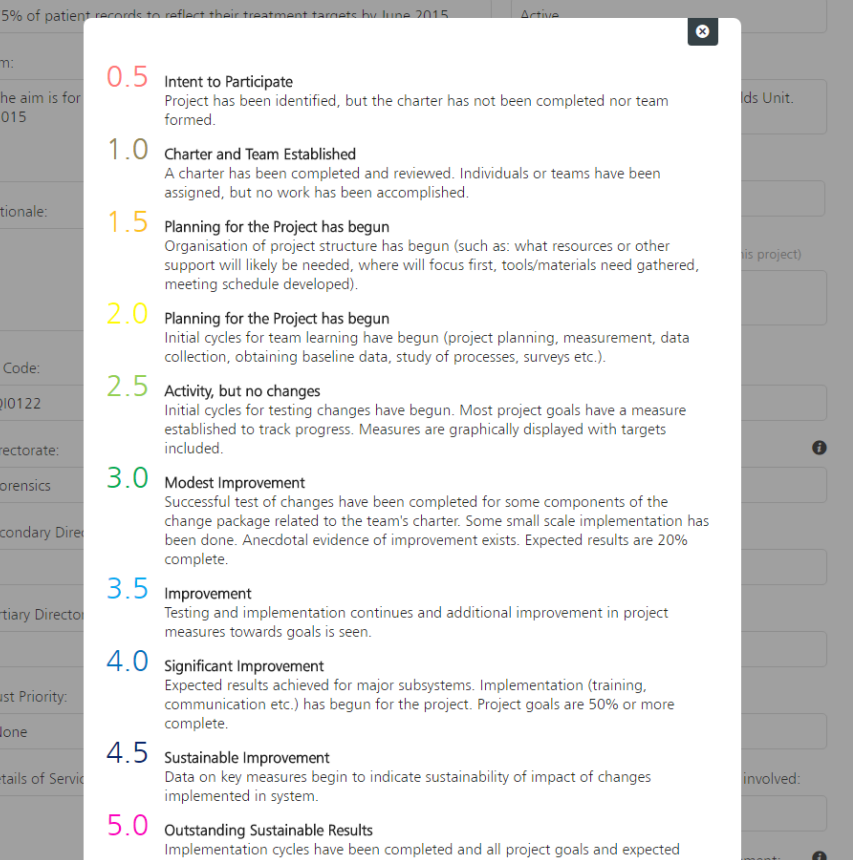

results have accomplished. Organisational changes have been made to accommodate improvements and to make the project changes permanent.

 $\bullet$ ment:

This will bring up the progress score definitions page.

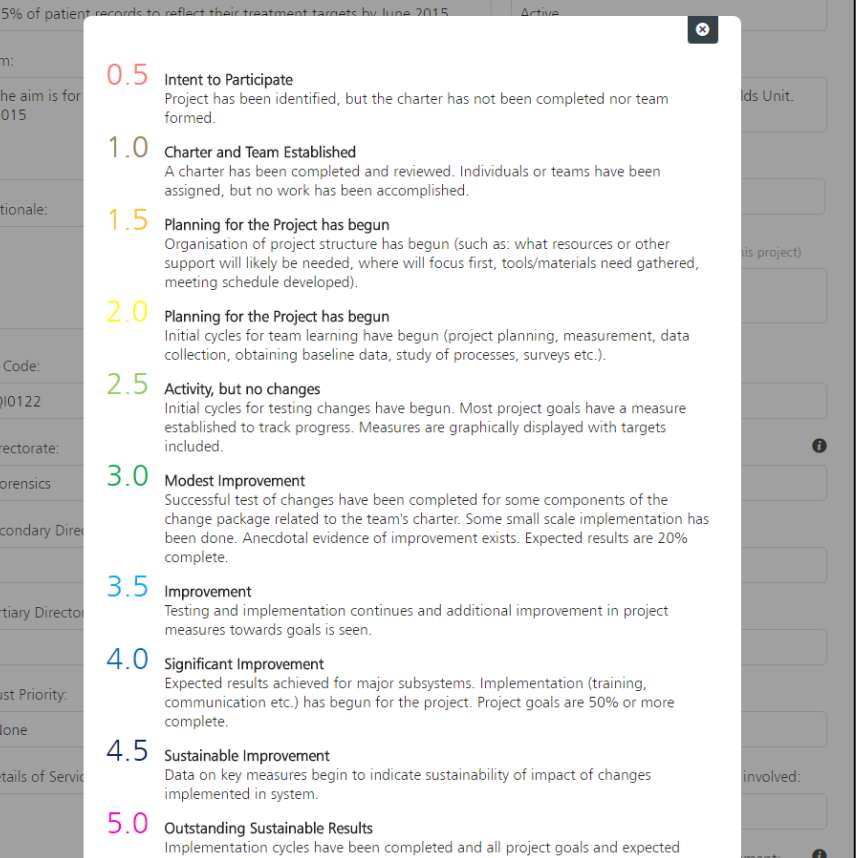

results have accomplished. Organisational changes have been made to accommodate improvements and to make the project changes permanent This will bring up the progress score definitions page.

You will be able to see which score best relates to your projects and where you are in your improvement journey.

Qi(O)Life

### How to add team members to your project?

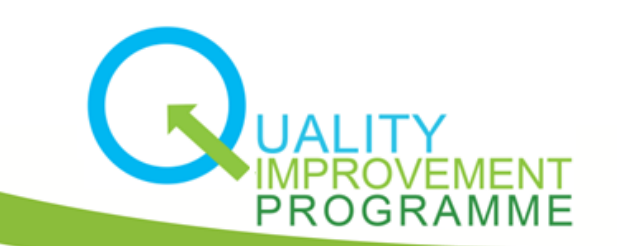

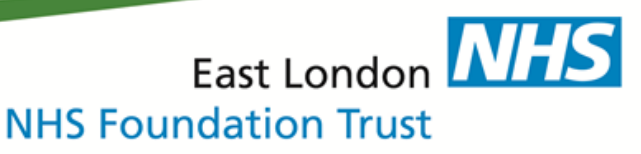

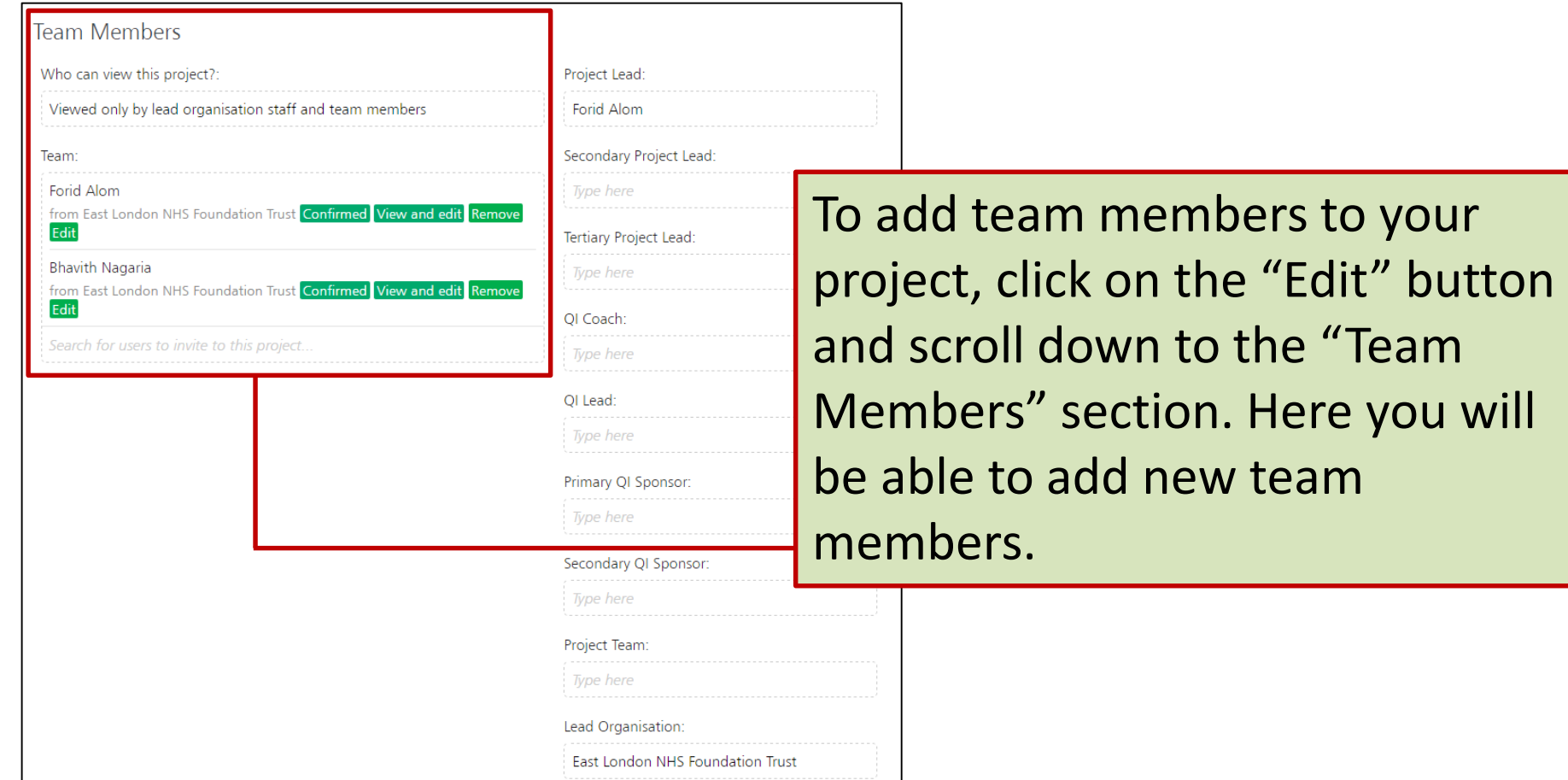

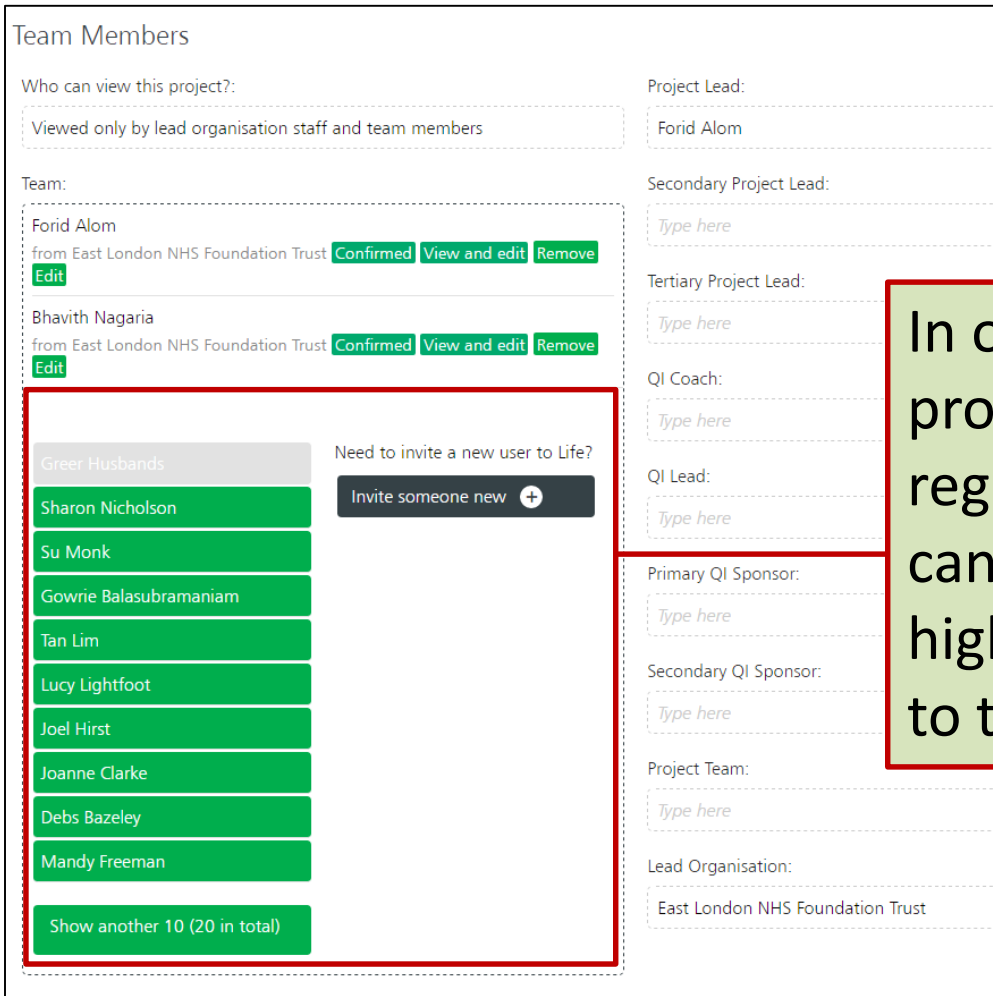

order to add someone to your ject, they **have** to be istered on the platform. You search their name in the hlighted toolbar and add them the project.

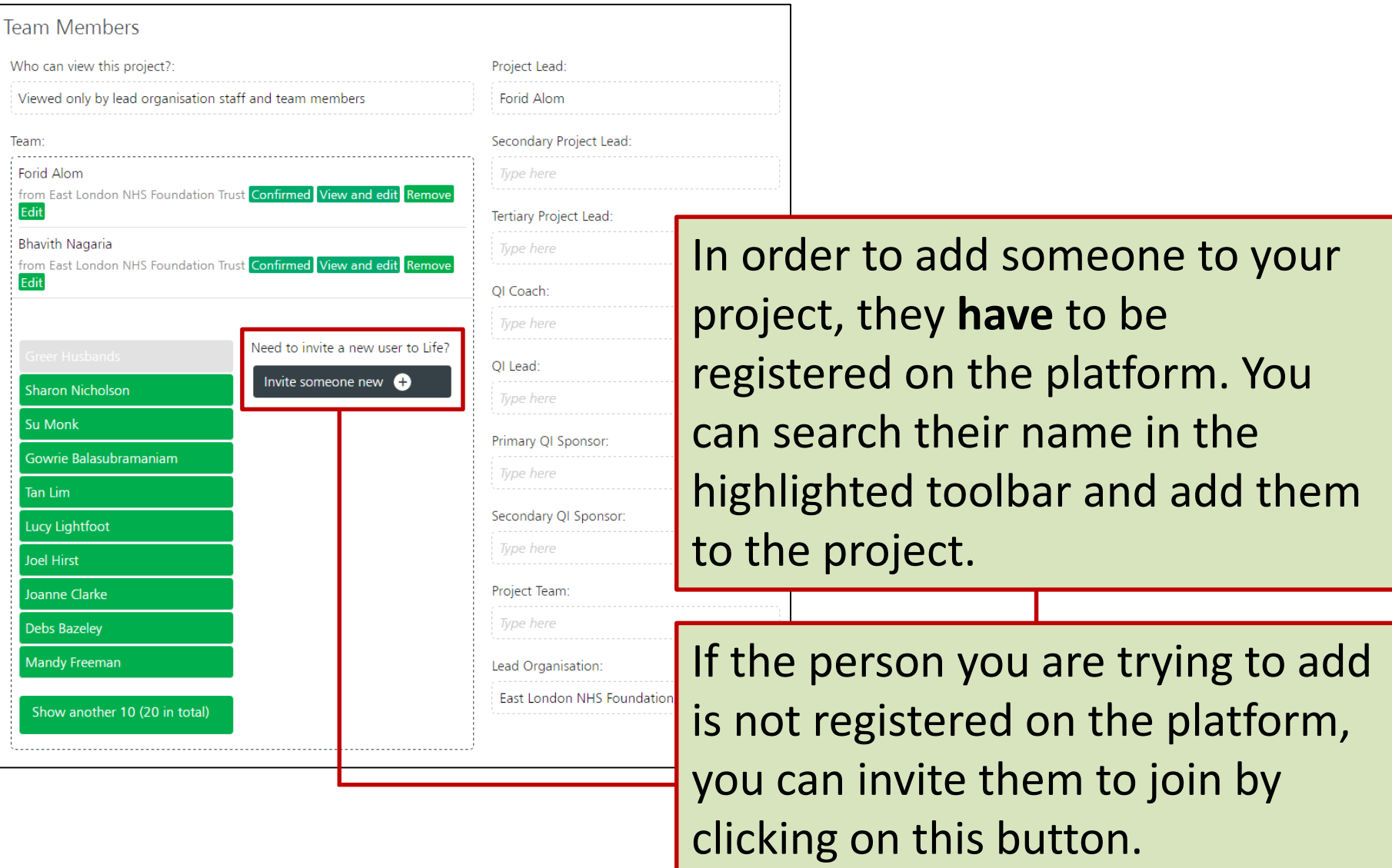

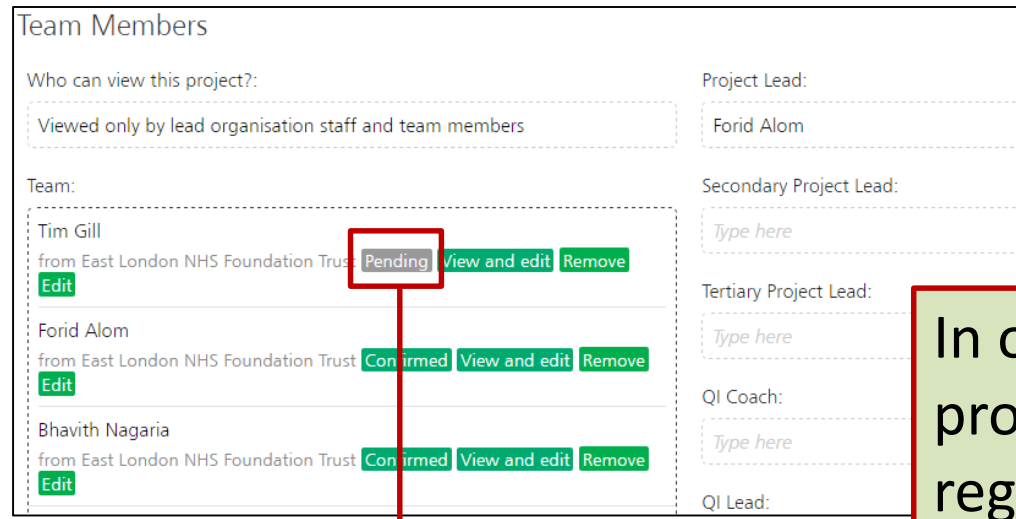

Once you have added the person, they will be sent an automated email asking them to accept the request to join the project. Until they have done so, they will appear as "Pending".

There is a separate guide on joining a project, which can be found on the microsite.

order to add someone to your  $p$ ject, they **have** to be istered on the platform. You can search their name in the highlighted toolbar and add them to the project.

If the person you are trying to add is not registered on the platform, you can invite them to join by clicking on this button.

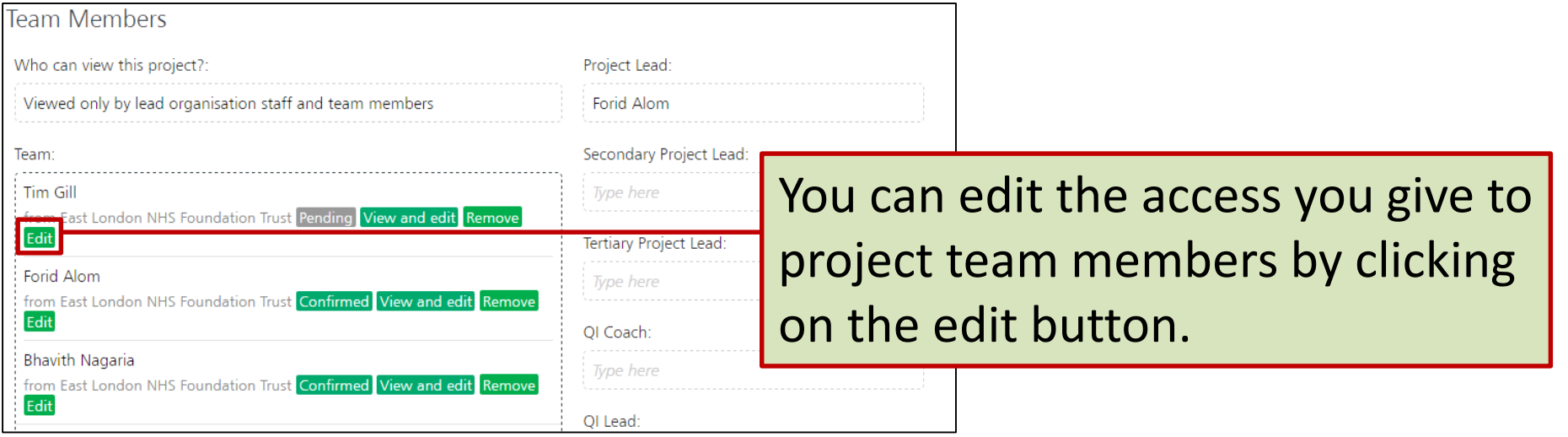

#### **Team Members**

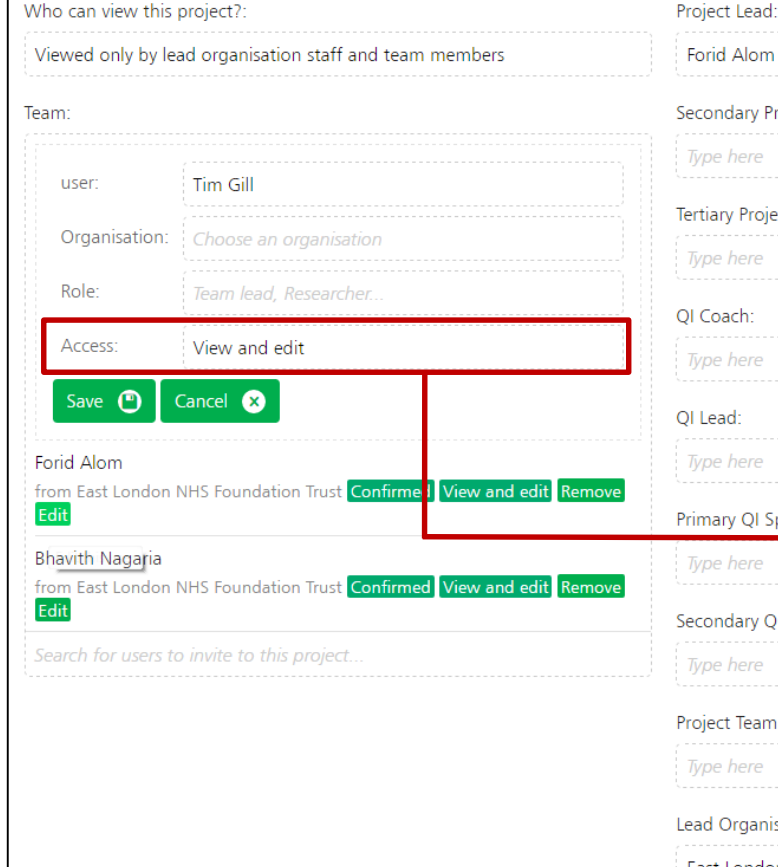

Project Lead: You can edit the access you give to project team members by clicking oiect Lead: on the edit button. You have two options of access you can assign to team members: Sponsor: • View and edit - *will be able to view*  QI Sponsor: *and edit everything within the project* • View and not edit – *will be able to view and not edit anything within the*  inisation: *project*East London NHS Four

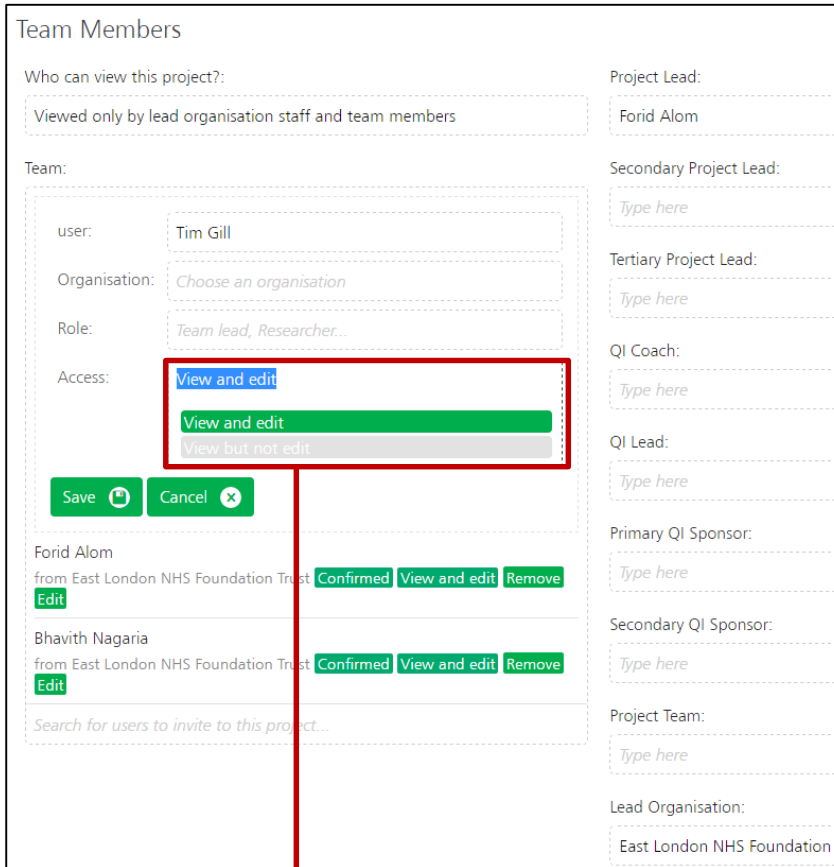

You can edit the access you give to project team members by clicking on the edit button.

You have two options of access you can assign to team members:

- View and edit *will be able to view and edit everything within the project*
	- View and not edit *will be able to view and not edit anything within the project*

Click inside the box to bring up the two options.

Qi(O)Life

## How to restrict access to your project?

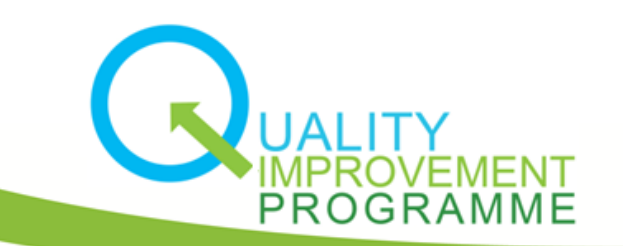

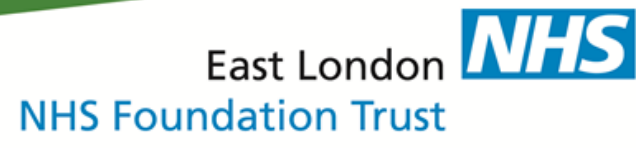

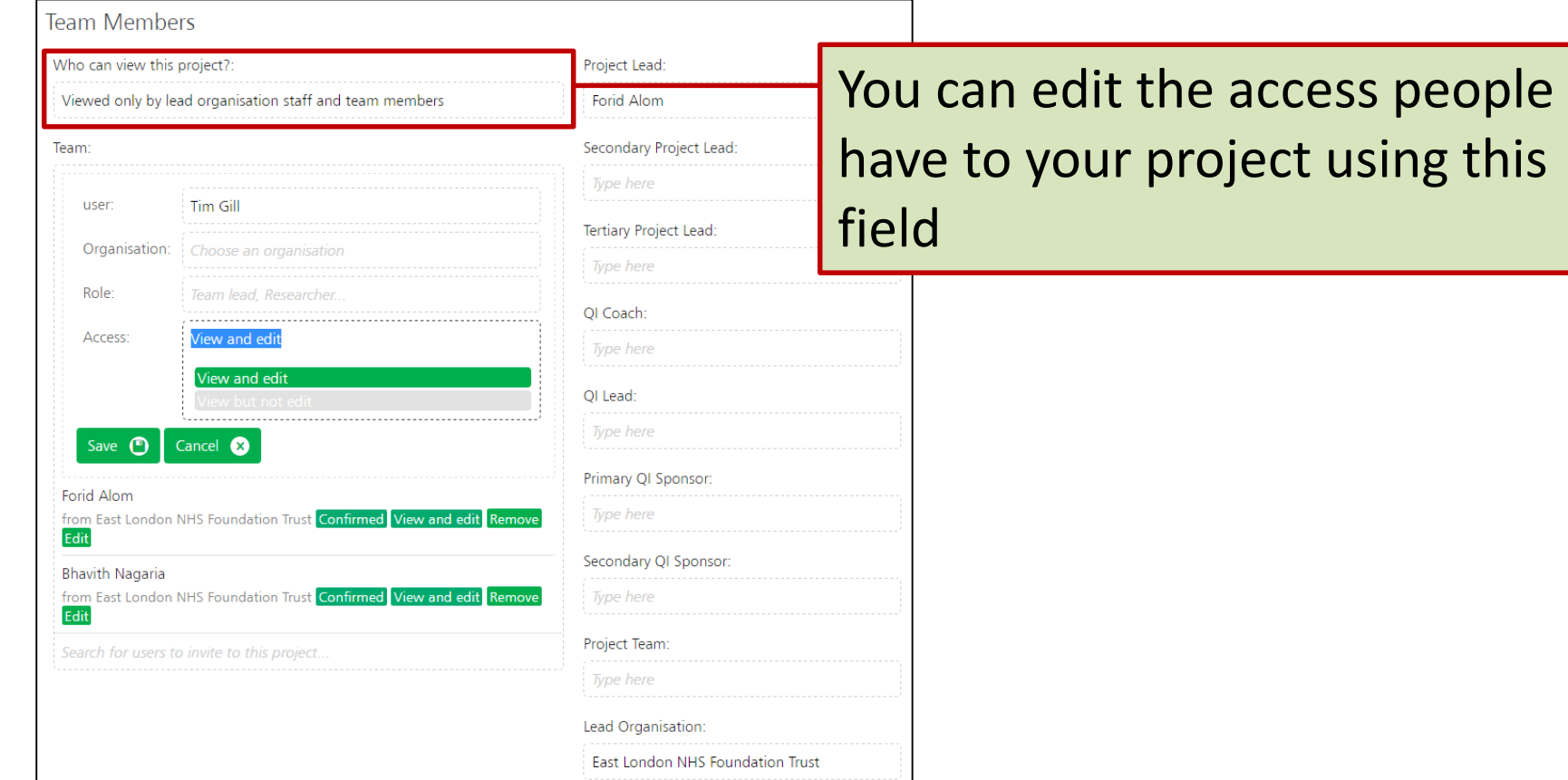

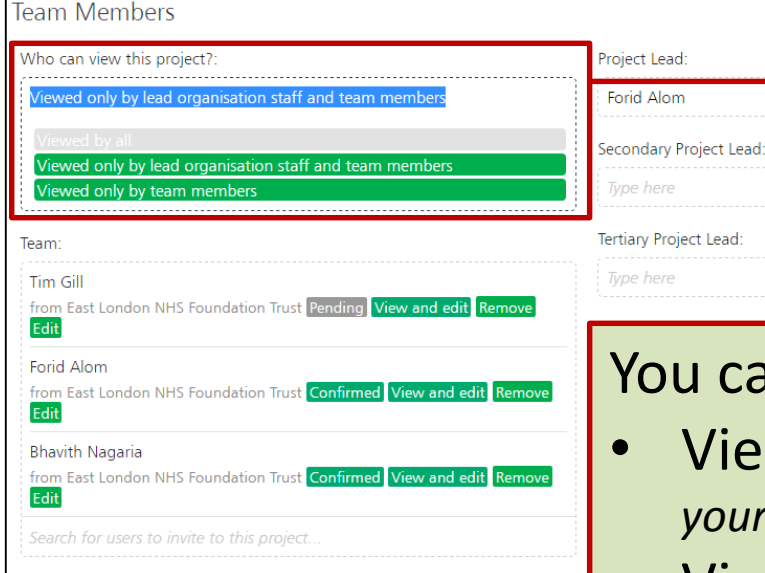

Forid Alom

Type here

Type here

You can edit the access people have to your project using this field

#### You can choose between three options:

- Viewed by all *anyone on the life platform can view your project (internal and external users).*
- Viewed only by lead organisation staff and team members – *only ELFT staff can view your project.*
- Viewed only by team members *only your project team members can view your project.*

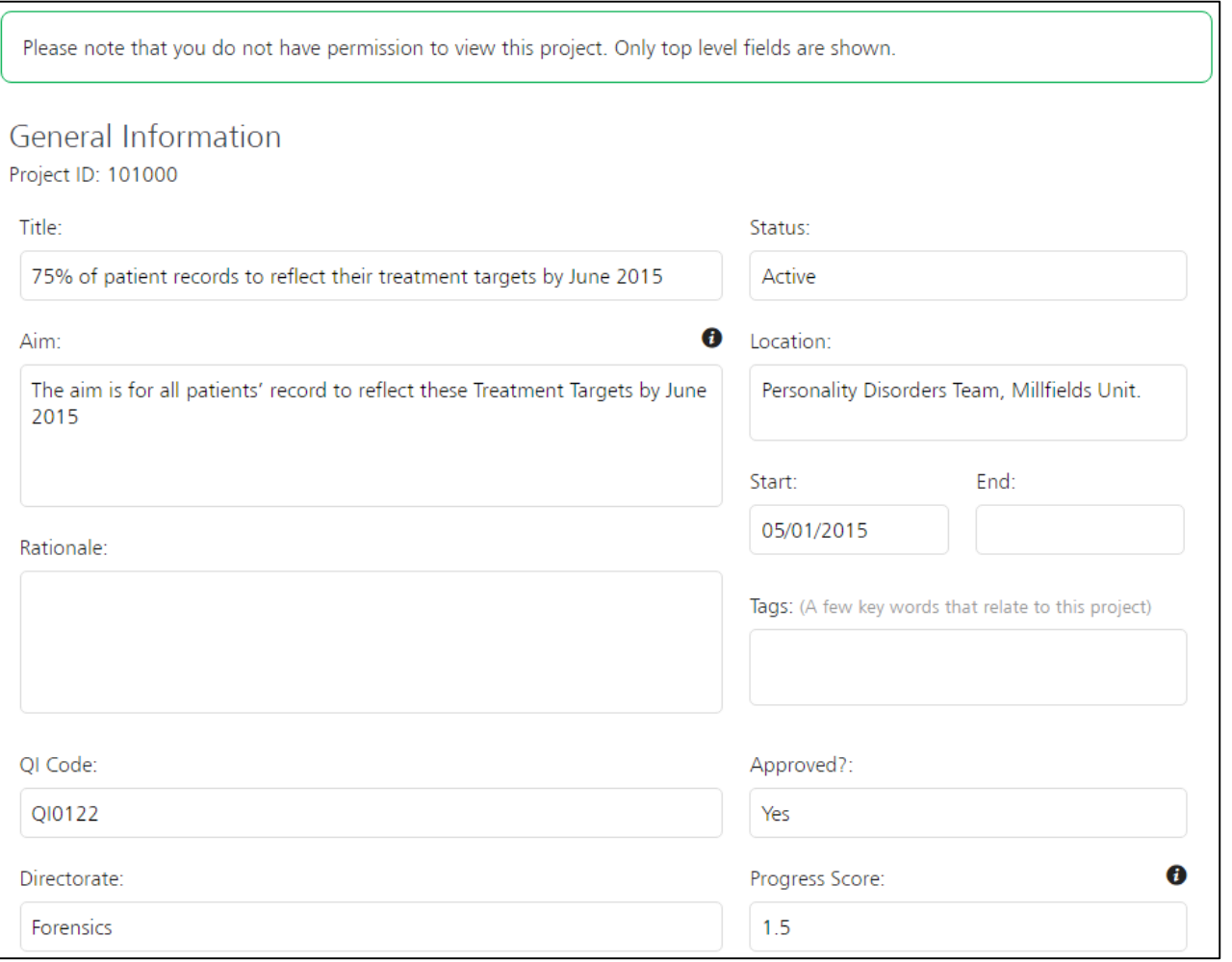

If someone without access to the project clicks on the project, they will **ONLY** be able to see top level information on the "General" tab.

Qi(O)Life

### How to submit a monthly report to QI sponsor/coach?

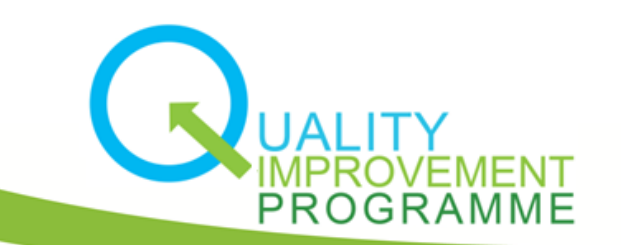

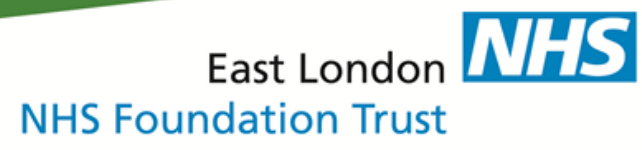

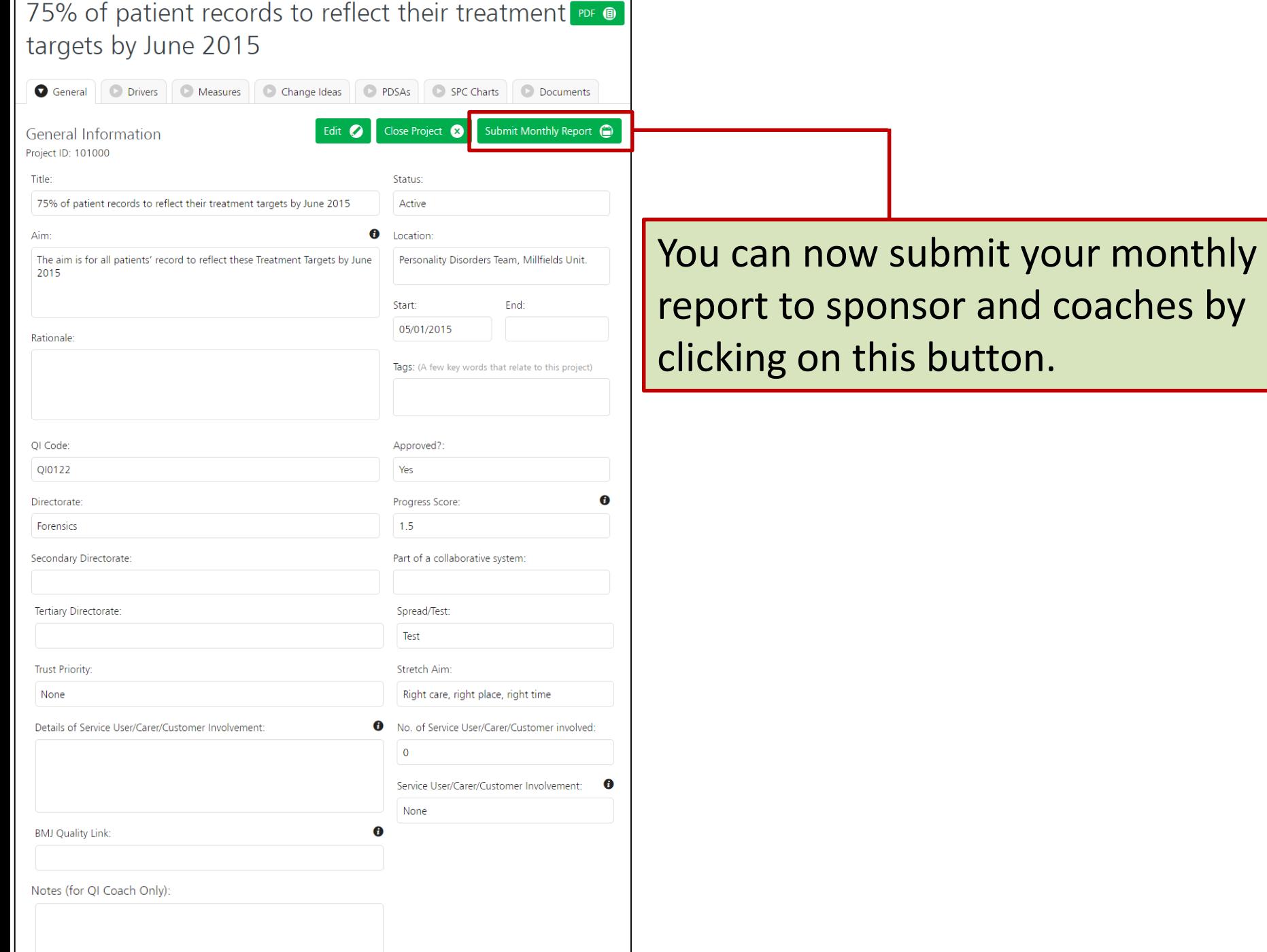

#### Generate Monthly Report

**Current Progress Score** 

 $1.5$ 

What progress have you made since the last progress update to the OI forum?

Do you think your project progress score should be changed? If so, to what and why?

Have you run any PDSA tests of change in the last month? If not, what is stopping you from testing?

Are you collecting and looking at data regularly? If not, what is holding you back?

Once you have completed the form, click on the "Submit Report" button. Your QI sponsor and QI coach will then receive an email confirming the report has been submitted and is available to view.

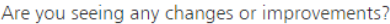

What factors are holding the project back?

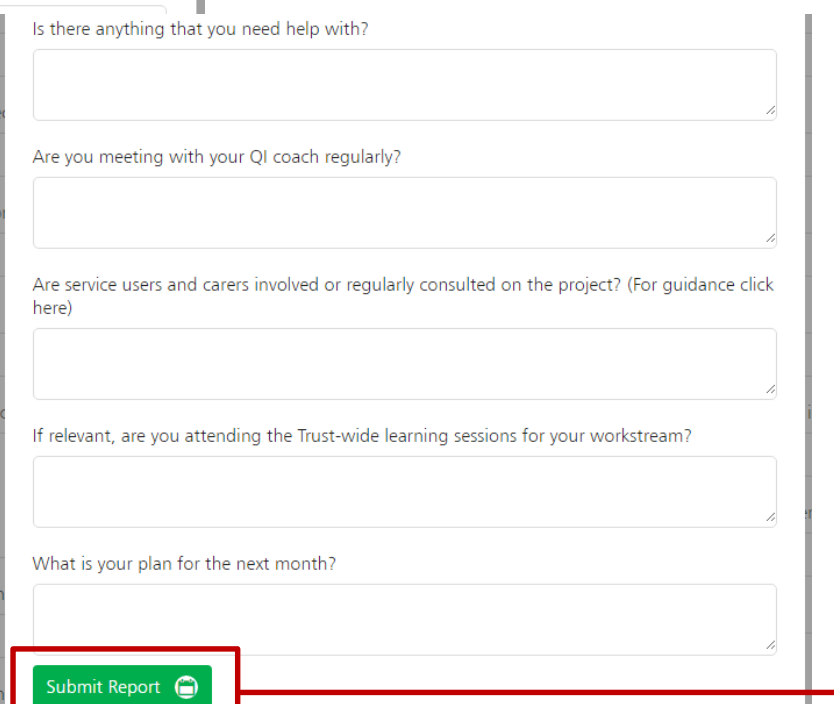

◙

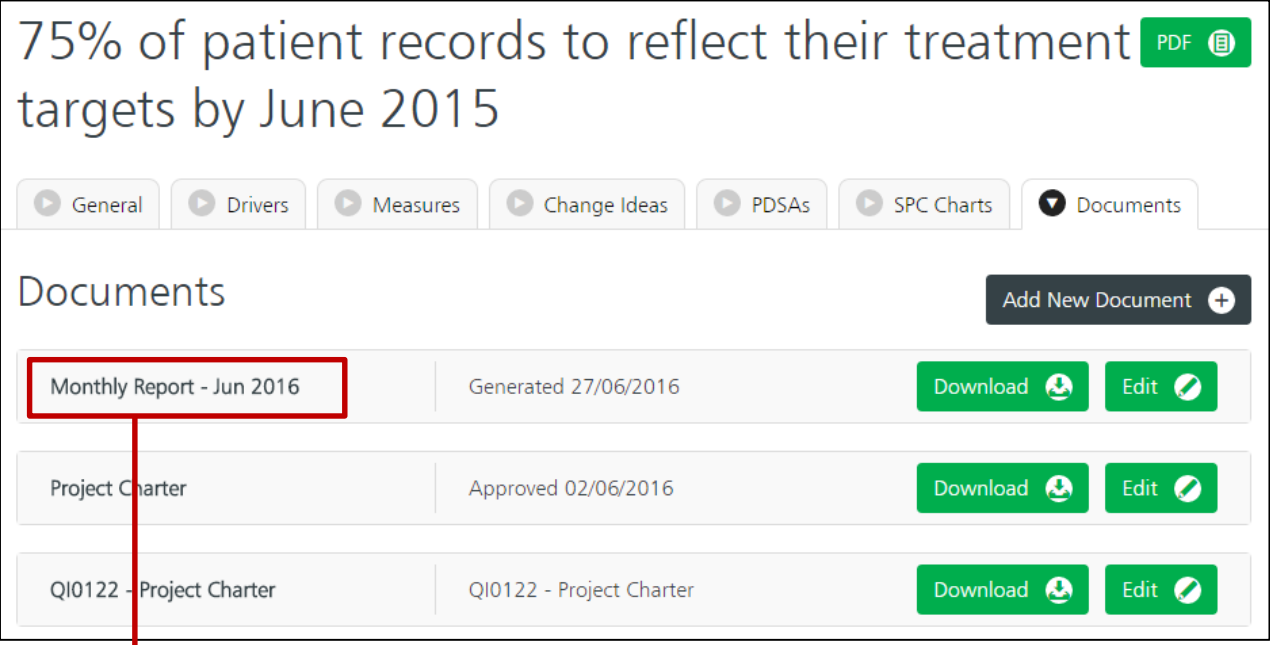

Submitted reports are then saved in the "Documents" tab available to download and review whenever required.

Qi(O)Life

### How to view statistics on your directorate?

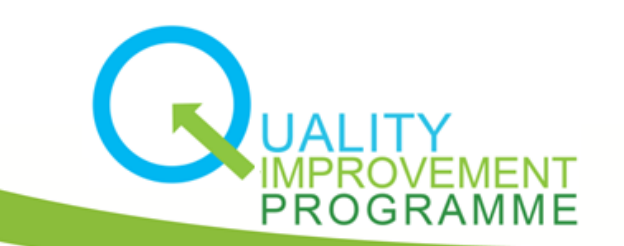

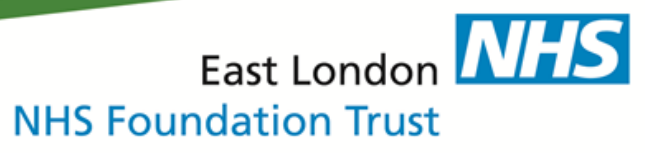

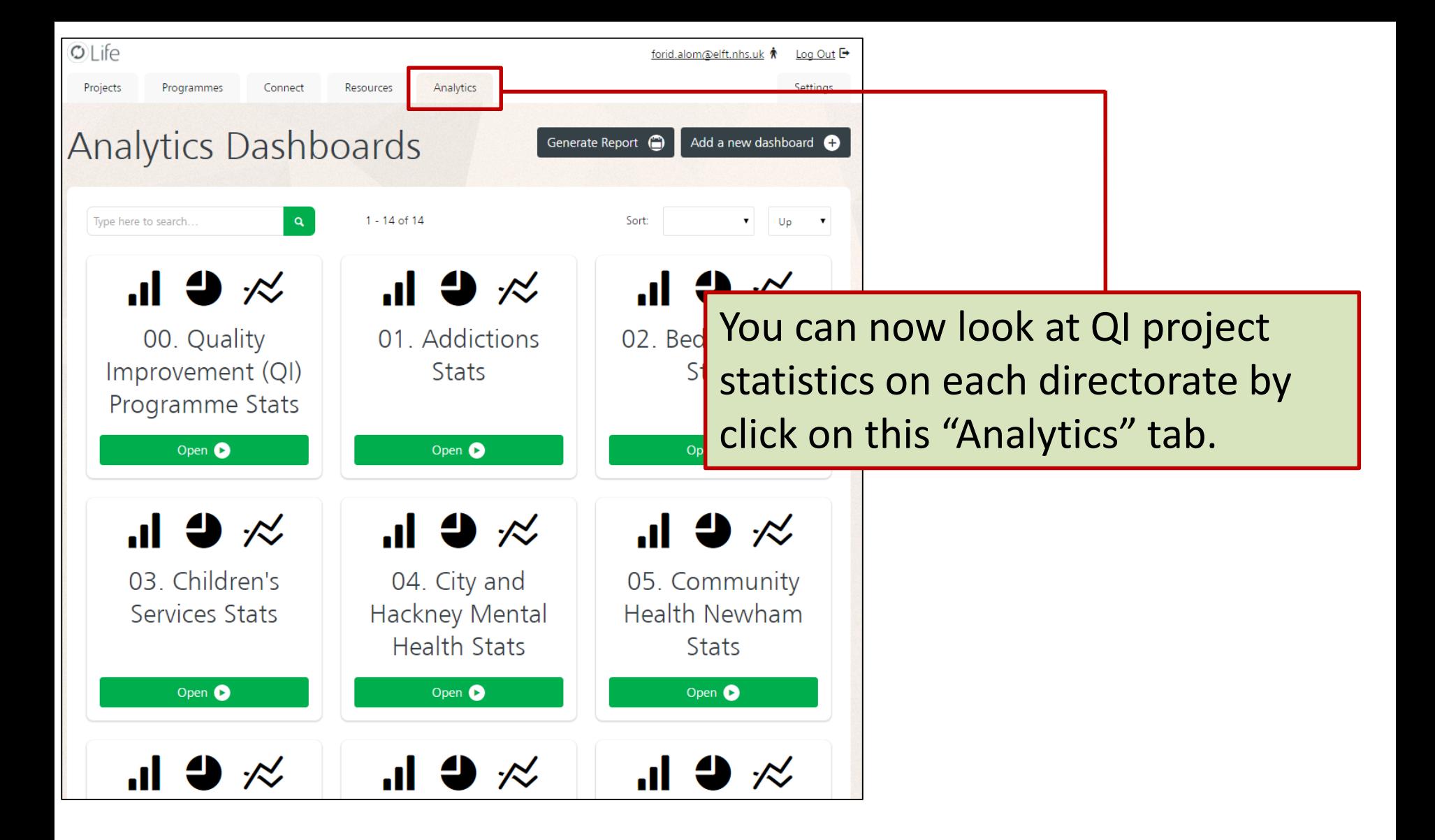

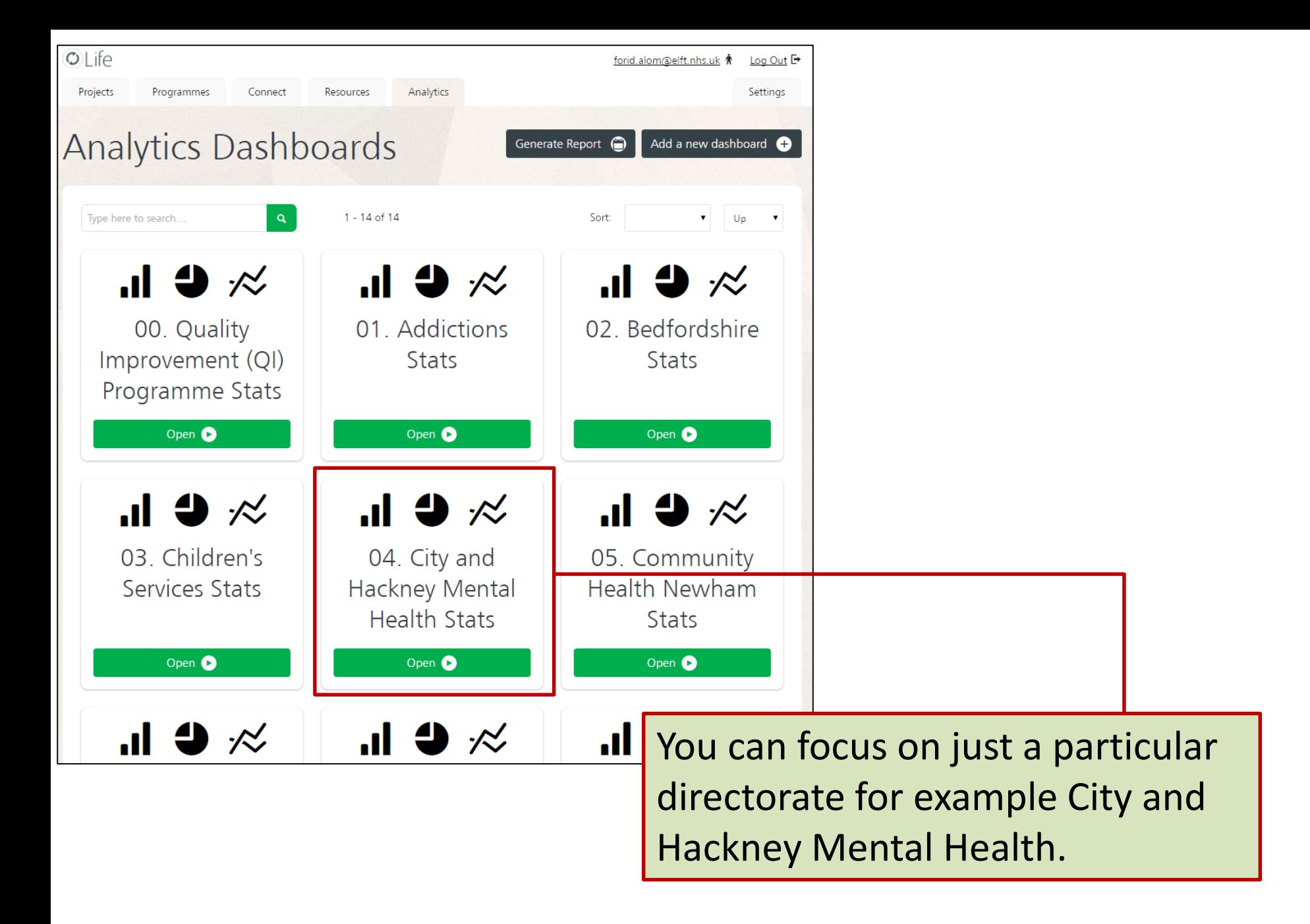

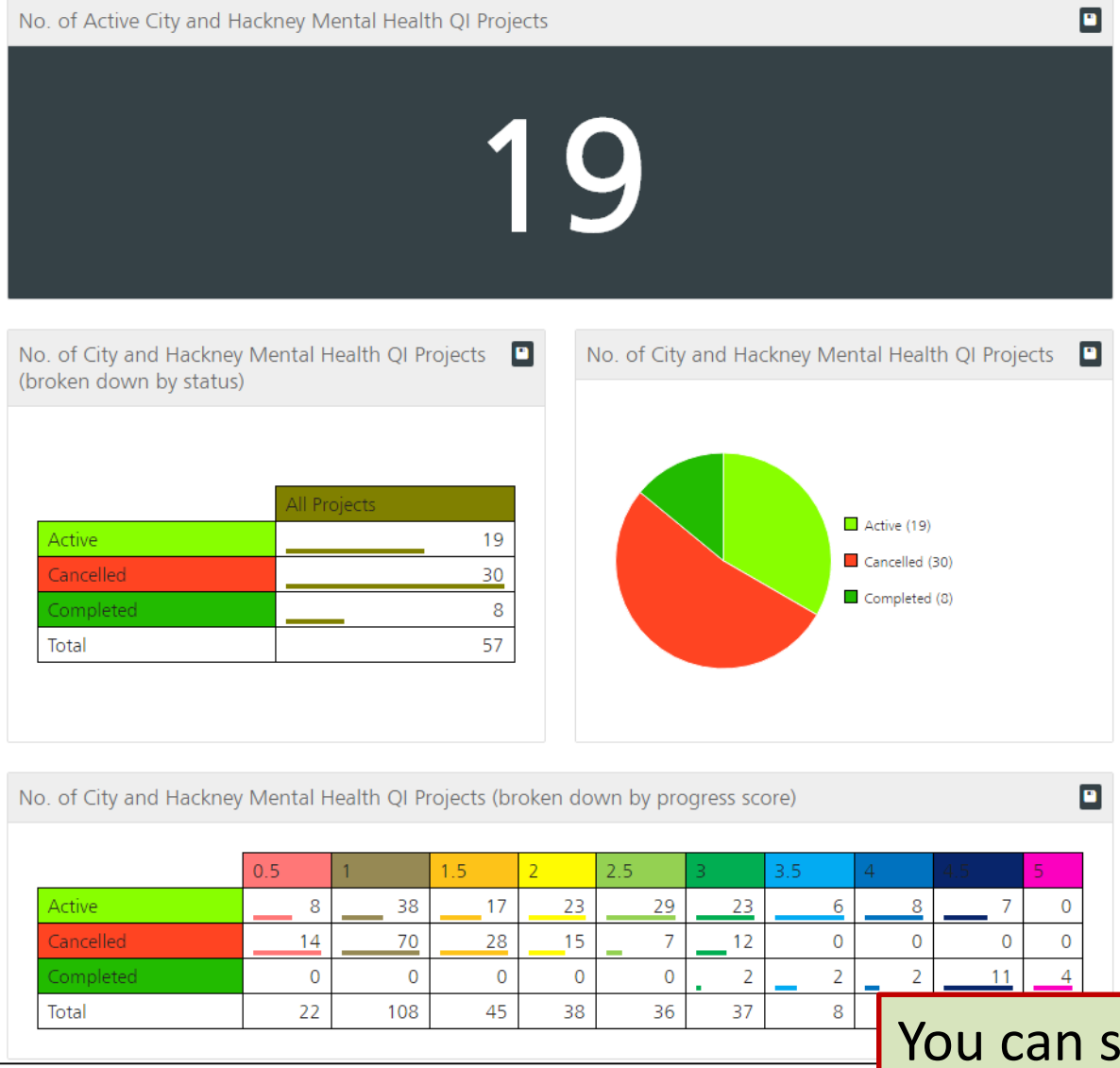

You can see statistics on the number of active projects broken down by status and progress score.

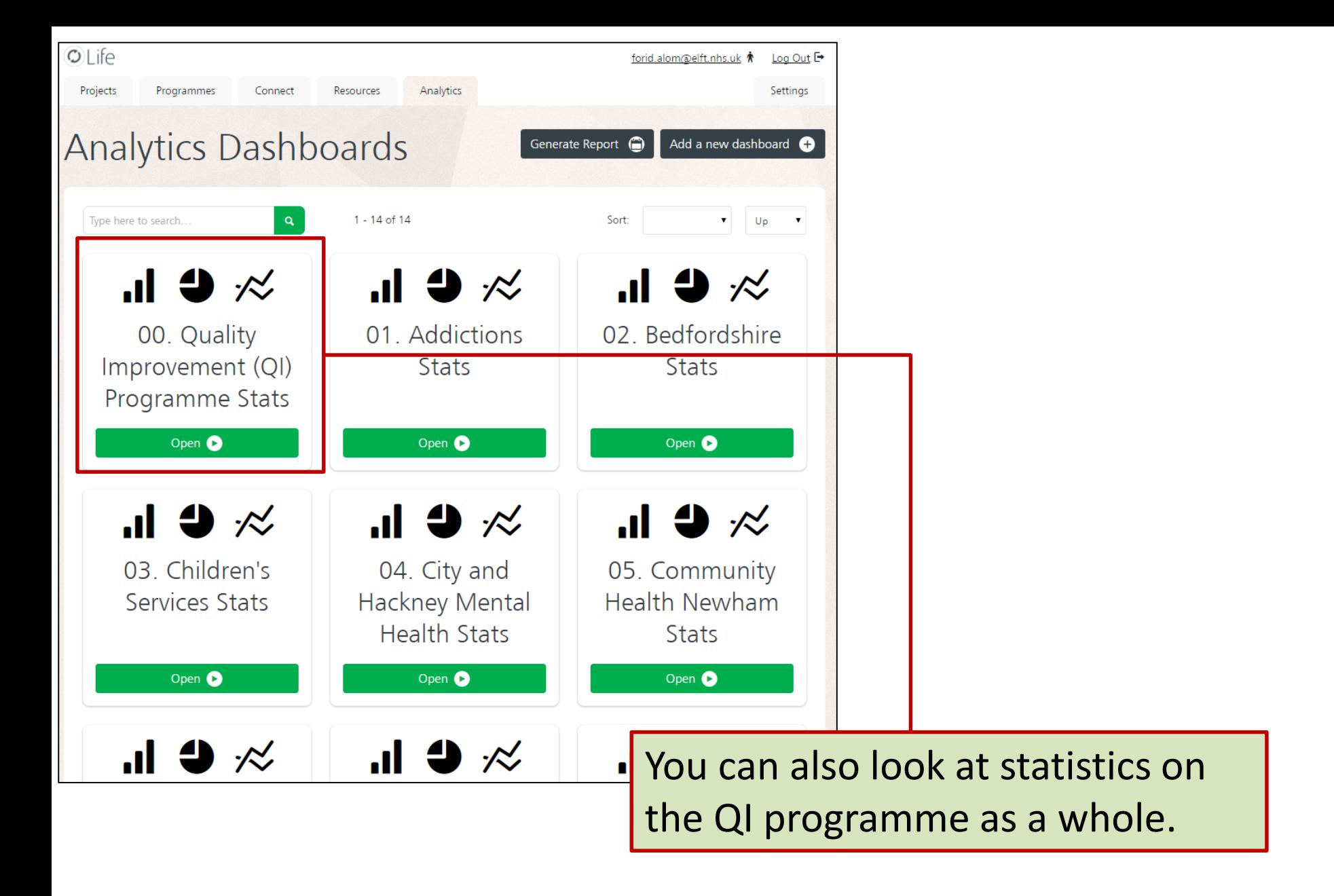

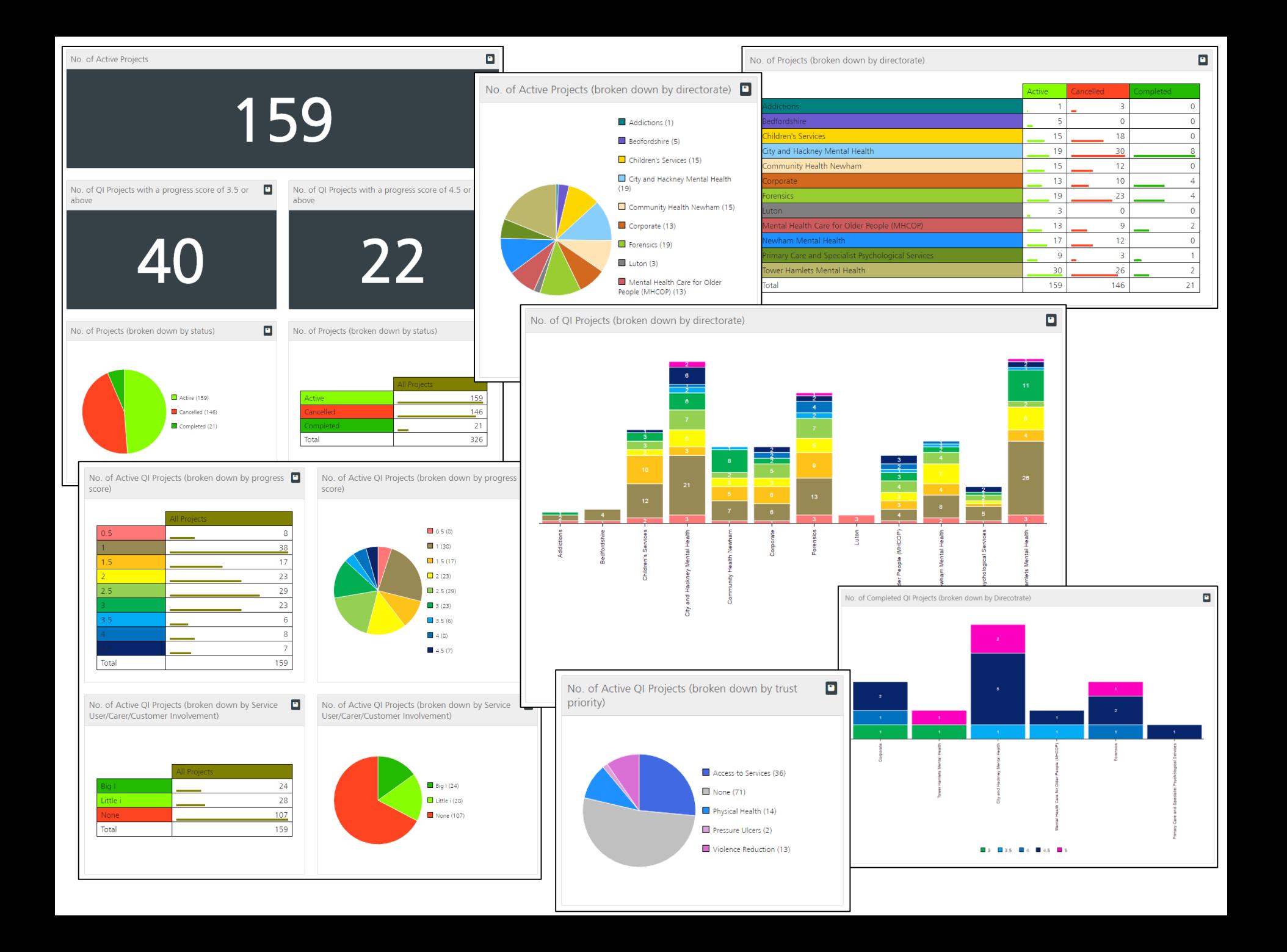

### Any questions or queries, get in touch with the QI team:

### **0207 655 4078 qi@elft.nhs.uk**

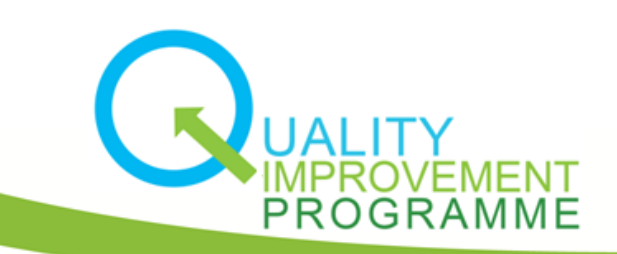

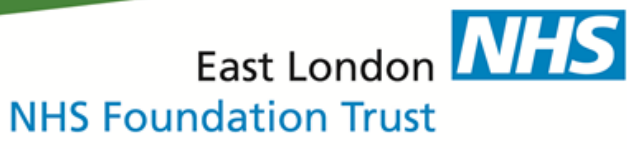